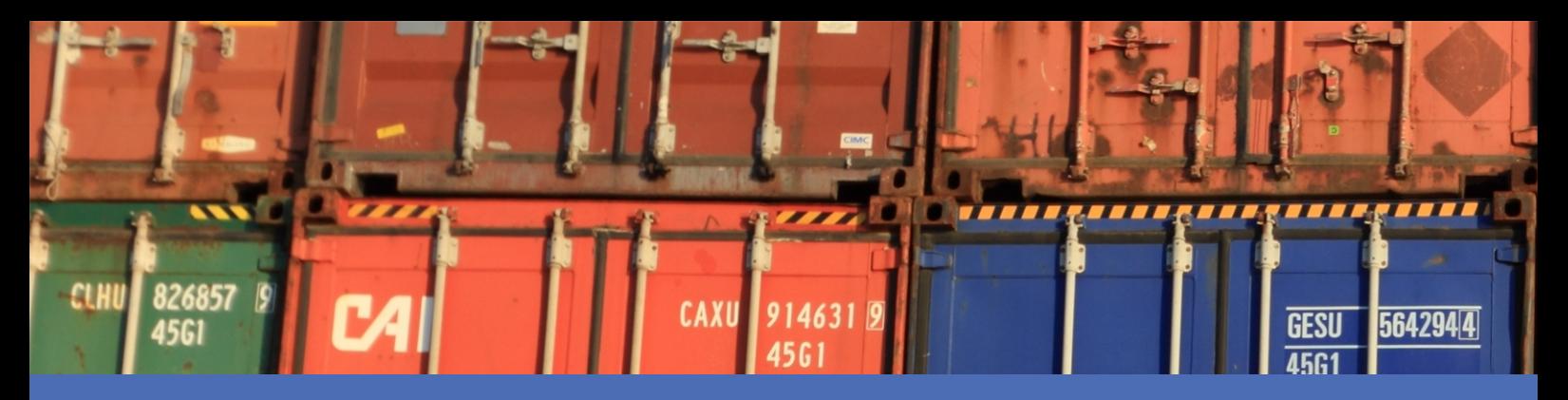

# Guideline

MOBOTIX Vaxtor Container Code Recognition App

© 2021 MOBOTIX AG

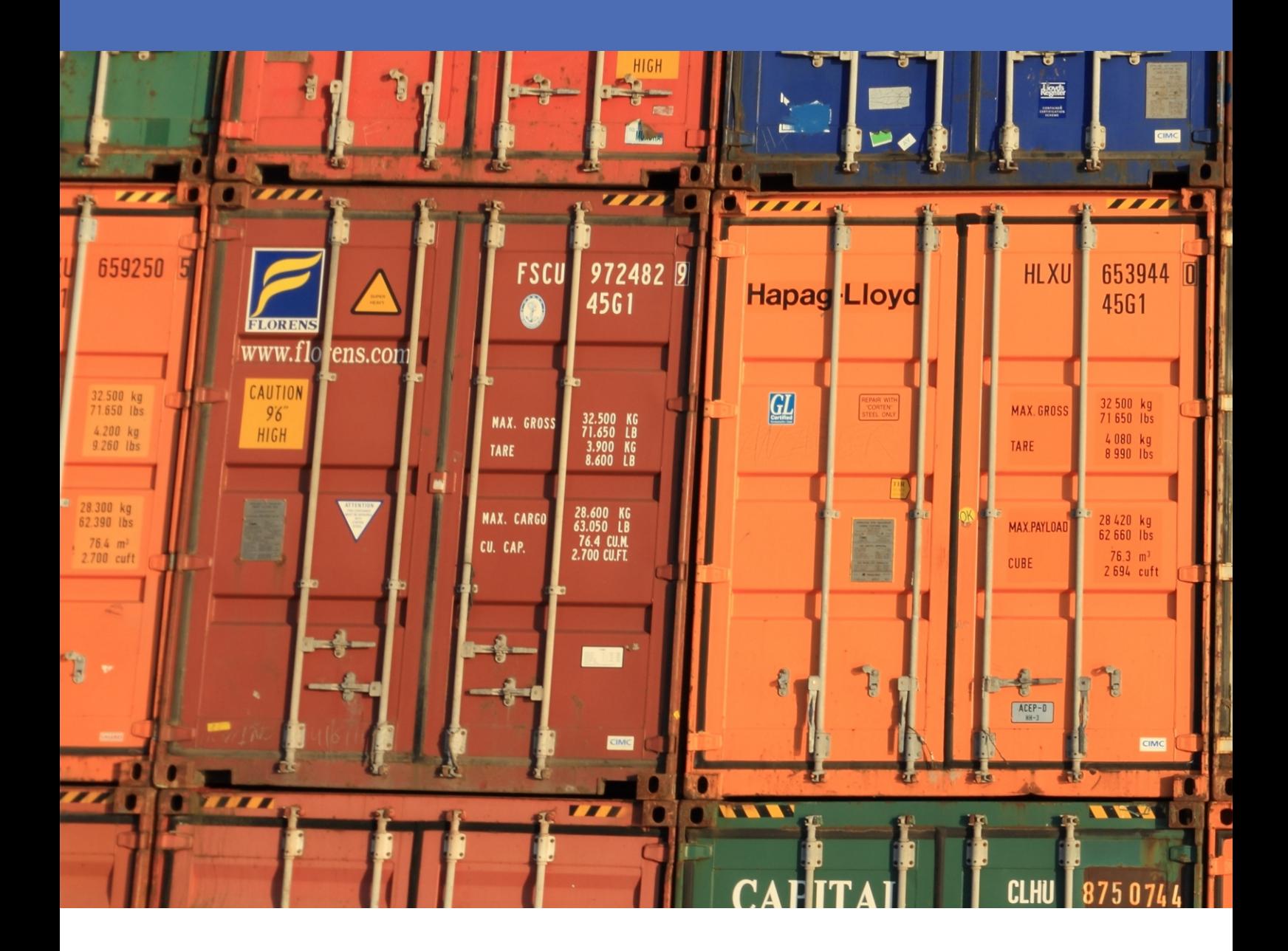

Beyond Human Vision

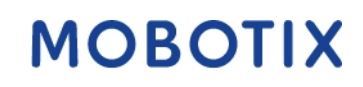

V1.03\_3/25/2021, Order Code: Mx-APP-VX-CON

## <span id="page-1-0"></span>**Table of Contents**

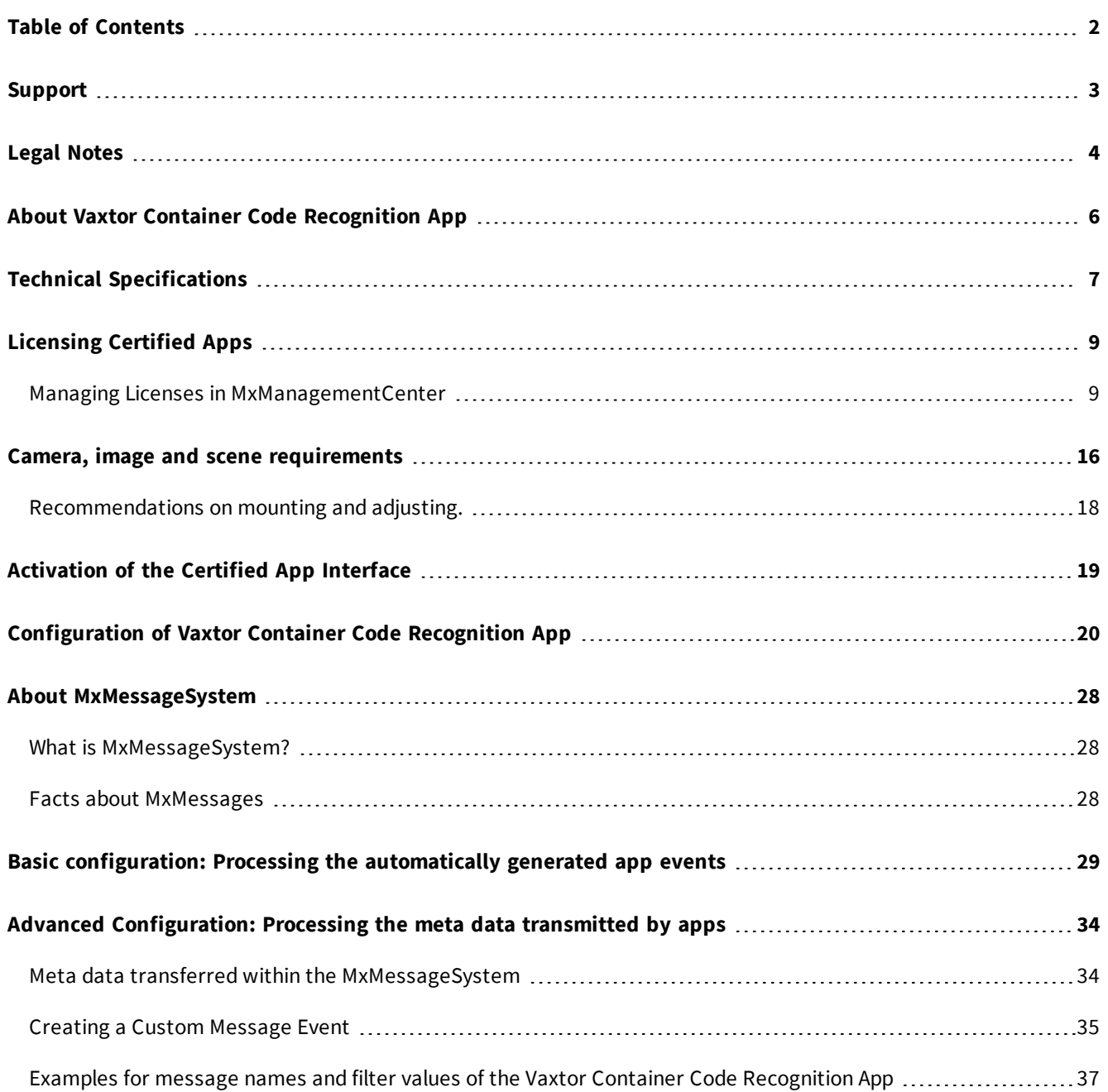

# <span id="page-2-0"></span>**Support**

If you need technical support, please contact your MOBOTIX dealer. If your dealer cannot help you, he will contact the support channel to get an answer for you as quickly as possible.

If you have internet access, you can open the MOBOTIX help desk to find additional information and software updates. Please visit:

**[www.mobotix.com > Support > Help Desk](https://www.mobotix.com/support/help-desk)**

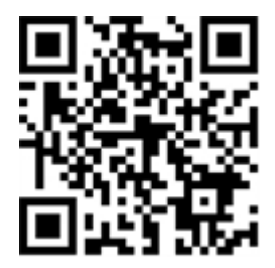

# <span id="page-3-0"></span>**Legal Notes**

## **Special Export Regulations!**

Cameras with thermal image sensors ("thermal cameras") are subject to the special export regulations of the U.S.A. and including the ITAR (International Traffic in Arms Regulation):

- n According to the currently applicable export regulations of the U.S.A. and the ITAR, cameras with thermal image sensors or parts thereof must not be exported to countries embargoed by the U.S.A., except if a special permit can be presented. At present, this applies to the following countries: Syria, Iran, Cuba, North Korea, Sudan and Krim. The same export ban applies to all persons and institutions listed in "The Denied Persons List" (see [www.bis.doc.gov](https://www.bis.doc.gov/), "Policy Guidance > Lists of Parties of Concern"; <https://www.treasury.gov/resource-center/sanctions/sdn-list/pages/default.aspx>).
- n Under no circumstances must the camera itself or its thermal image sensors be used in the design, the development or in the production of nuclear, biological or chemical weapons or in the weapons themselves.

## **Legal aspects of video and sound recording:**

You must comply with all data protection regulations for video and sound monitoring when using MOBOTIX AG products. Depending on national laws and the installation location of the Vaxtor Container Code Recognition App, the recording of video and sound data may be subject to special documentation or it may be prohibited. All users of MOBOTIX products are therefore required to familiarize themselves with all applicable regulations and to comply with these laws. MOBOTIX AG is not liable for any illegal use of its products.

## **Declaration of Conformity**

The products of MOBOTIX AG are certified according to the applicable regulations of the EC and other countries. You can find the declarations of conformity for the products of MOBOTIX AG on [www.mobotix.com](https://www.mobotix.com/) under Support > Download Center > Certificates & Declarations of Conformity.

## **RoHS Declaration**

The products of MOBOTIX AG are in full compliance with European Unions Restrictions of the Use of Certain Hazardous Substances in Electrical and Electronic Equipment (RoHS Directive 2011/65/EC) as far as they are subject to these regulations (for the RoHS Declaration of MOBOTIX, please see [www.mobotix.com](https://www.mobotix.com/), Support > Download Center > Documentation > Brochures & Guides > Certificates).

## **Disposal**

Electrical and electronic products contain many valuable materials. For this reason, we recommend that you dispose of MOBOTIX products at the end of their service life in accordance with all legal requirements and regulations (or deposit these products at a municipal collection center). MOBOTIX products must not be disposed of in household waste! If the product contains a battery, please dispose of the battery separately (the

corresponding product manuals contain specific directions if the product contains a battery).

## **Disclaimer**

MOBOTIX AG does not assume any responsibility for damages, which are the result of improper use or failure to comply to the manuals or the applicable rules and regulations. Our General Terms and Conditions apply. You can download the current version of the **General Terms and Conditions** from our website at [www.](https://www.mobotix.com/) [mobotix.com](https://www.mobotix.com/) by clicking on the corresponding link at the bottom of every page.

# <span id="page-5-0"></span>**About Vaxtor Container Code Recognition App**

## **Recognition of cargo container codes according to ISO 6346**

Based on deep learning processes the certified Vaxtor Container Code Recognition App recognizes container codes and delivers realtime results about the container owner, type dimensions and much more. The app is able to detect container codes within 900 ms and an extremely high hit probability of over 99 percent. Via blocking or permission lists, authorized, or containers with unauthorized content can be defined specifically. Possible areas of use for the application are harbor & airport logistics, container inventory & surveillance, border control, access control or logistic management.

- Subject to license, single payment for unlimited use
- Recognition of cargo container codes according to ISO 6346 standard
- With over 99% accuracy optimally suited for detection and logging of container codes on entry, between zones, during processes or exit
- Two lists for individual actions (e.g. access granted/denied, alarm, etc.)
- n App-integrated Smart Data Data Interface for data retrieval with MxManagementCenter version 2.4.3 or higher

## **Smart Data Interface**

This app has a Smart Data interface to MxManagementCenter. For information on how to configure, see the corresponding online help of the camera software and MxManagementCenter.

## **Caution**

Thermal sensors are not supported by this app.

# <span id="page-6-0"></span>**Technical Specifications**

## **Product Information**

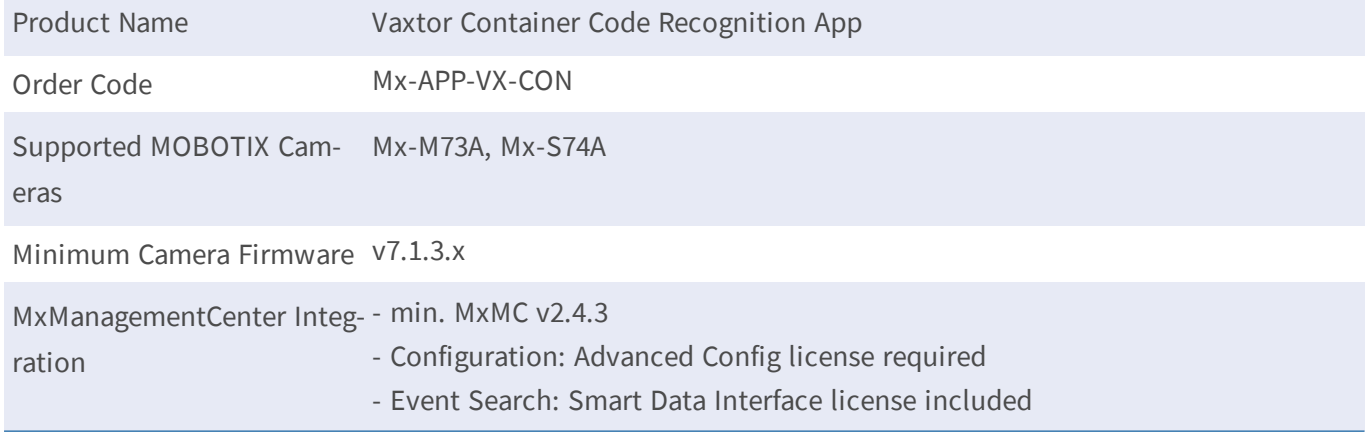

## **Product Features**

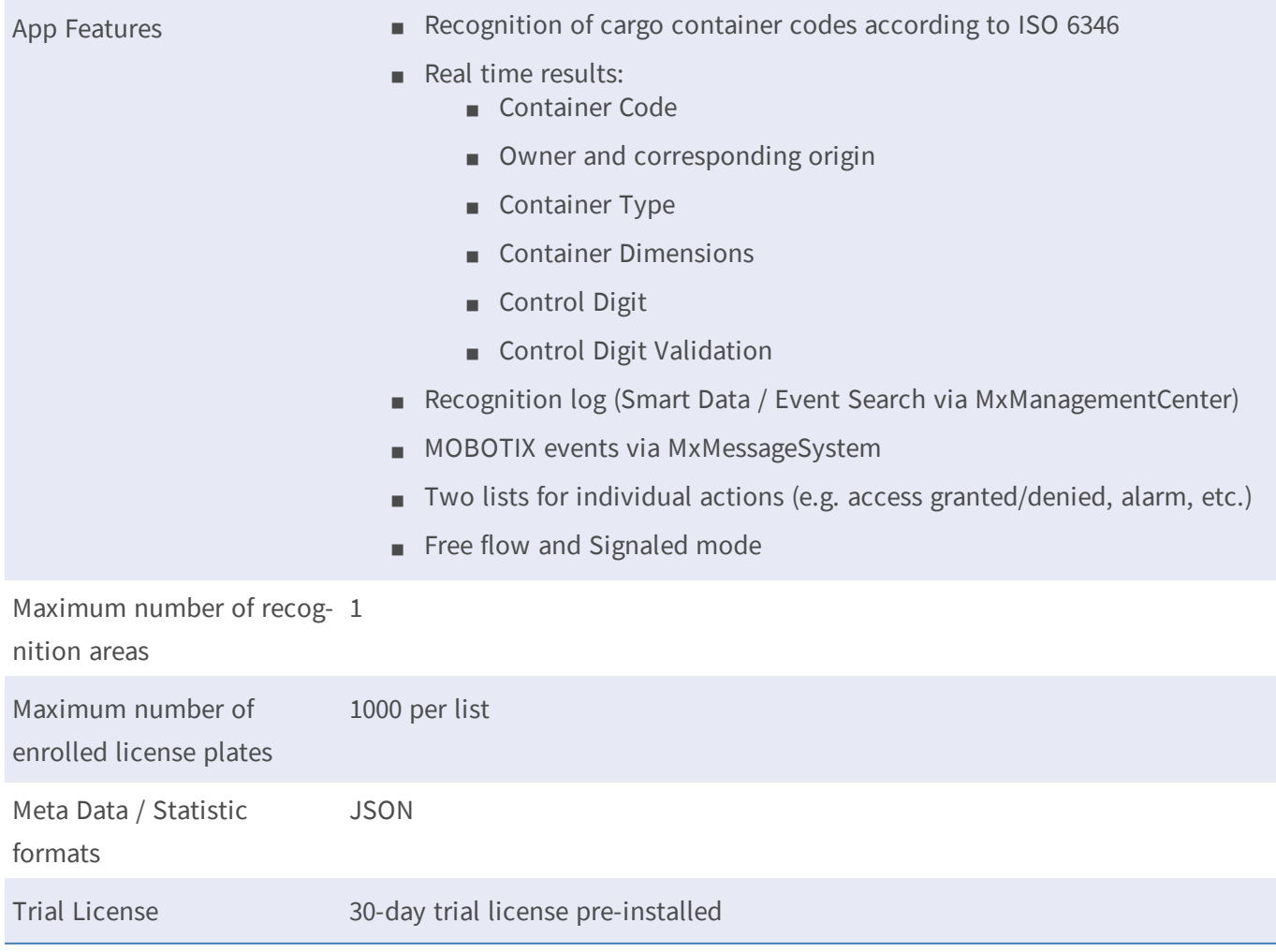

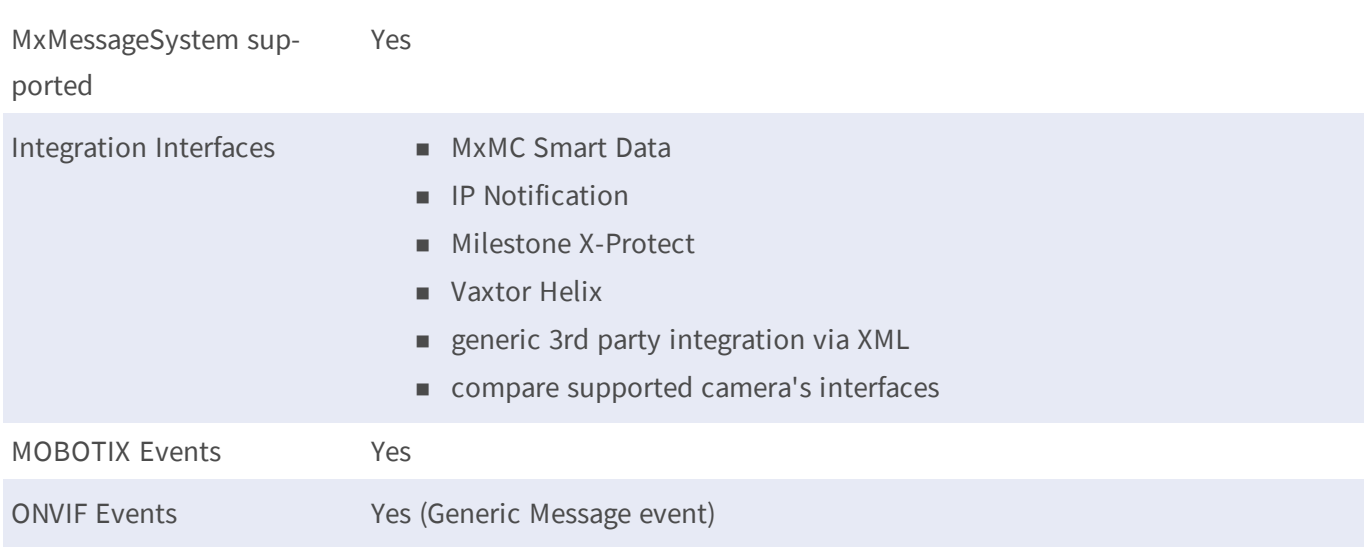

## **Supported Container Codes**

Supported Container Codes Container code specification according to ISO 6346

## **Scene Requirements**

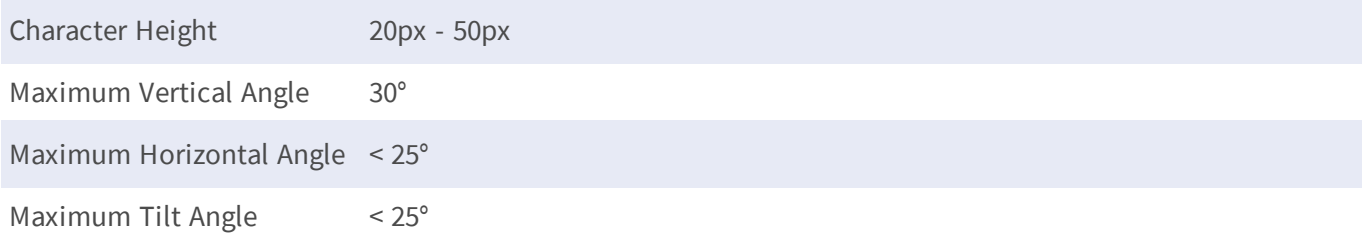

## **Technical App Specifications**

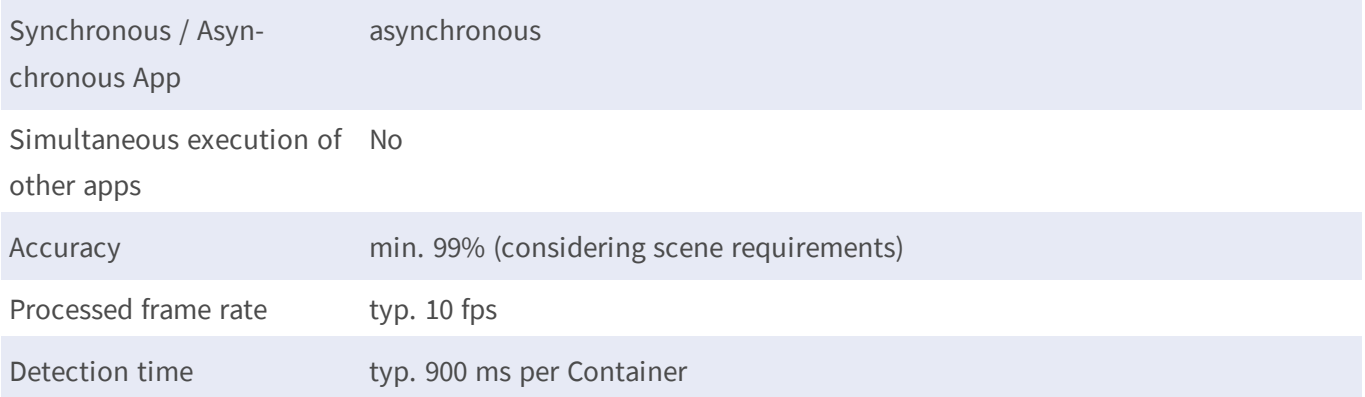

# <span id="page-8-0"></span>**Licensing Certified Apps**

The following licenses are available for the Vaxtor Container Code Recognition App:

- **B** 30-day test license pre-installed
- n **permanent license**

The usage period begins with activation of the app (see [Activation of the Certified App Interface, p. 19](#page-18-0)).

## **Note**

For buying or renewing a license pleas contact your MOBOTIX Partner.

### **Note**

Apps are usually pre-installed with the firmware. In rare cases, apps must be downloaded from the website and installed. In this case see **[www.mobotix.com > Support > Download Center > Marketing & Docu](https://www.mobotix.com/support/download-center/dokumentation)[mentation](https://www.mobotix.com/support/download-center/dokumentation)**, download and install the app.

## <span id="page-8-1"></span>**Managing Licenses in MxManagementCenter**

After a test period commercial licenses must be activated for use with a valid license key. Activation of Certified Apps and events

## **Online-Activation**

After receiving the activation IDs, activate them in MxMC as follows:

- 1. Select from the menu **Window > Camera App Licenses**.
- 2. Select the camera on which you want to license apps and click **Select**.

| $\bullet\bullet\bullet$                                                       | Camera Licenses           |                                  |  |  |
|-------------------------------------------------------------------------------|---------------------------|----------------------------------|--|--|
|                                                                               | <b>MxManagementCenter</b> | 7                                |  |  |
| Cameras                                                                       |                           |                                  |  |  |
| $@$ 10.3<br>Name                                                              | Url                       | $\times$<br><b>Serial Number</b> |  |  |
| mx10-10-38-40                                                                 | 10.10.38.40               | 10.10.38.40                      |  |  |
| mx10-22-10-30                                                                 | 10.22.10.30               | 10.22.10.30                      |  |  |
| M73 10-32-0-62                                                                | 10.32.0.62                | 10.32.0.62                       |  |  |
|                                                                               |                           | <b>Select</b>                    |  |  |
| Mobotix · Kaiserstrasse D-67722 Langmeil · info@mobotix.com · www.mobotix.com |                           |                                  |  |  |

**Fig. 1: Overview of Camera App Licenses in MxManagementCenter**

### **Note**

If necessary, correct the time set on the camera.

1. An overview of the licenses installed on the camera may be displayed. Click **Activate License**.

| . .                                                                                                    |           | Camera Licenses |  |  |
|----------------------------------------------------------------------------------------------------|-----------|-----------------|--|--|
| <b>MxManagementCenter</b>                                                                                     |           |                 |  |  |
| < Camera License Status: mx10-251-1-235<br>Quantity<br>Expiration<br>Name                                     |           |                 |  |  |
| MxWheelDetector                                                                                               | Permanent | Unlimited       |  |  |
| iot_plugin_a                                                                                                  | Permanent | Unlimited       |  |  |
| iot_plugin_b                                                                                                  | Permanent | Unlimited       |  |  |
| iot_plugin_c                                                                                                  | Permanent | Unlimited       |  |  |
| iot_plugin_d                                                                                                  | Permanent | Unlimited       |  |  |
| iot_plugin_e                                                                                                  | Permanent | Unlimited       |  |  |
| iot_plugin_f                                                                                                  | Permanent | Unlimited       |  |  |
| iot_plugin_g                                                                                                  | Permanent | Unlimited       |  |  |
| iot_plugin_h                                                                                                  | Permanent | Unlimited       |  |  |
| iot_plugin_i                                                                                                  | Permanent | Unlimited       |  |  |
| Camera time is incorrect. Please reset your camera time before activating Licenses<br><b>Activate License</b> |           |                 |  |  |
| Mobotix · Kaiserstrasse D-67722 Langmell · info@mobotix.com · www.mobotix.com                                 |           |                 |  |  |

**Fig. 2: Overview of the licenses installed on the camera**

### **Note**

If necessary, correct the time set on the camera.

- 2. Enter a valid Activation ID and specify the number of licenses to install on this computer.
- 3. If you want to license another product, click on . In the new row, enter the appropriate Activation ID and the number of licenses you want.
- 4. To remove a line click .

5. When you have entered all Activation IDs, click **Activate License Online**. During activation, **MxMC** connects to the license server. This requires an Internet connection.

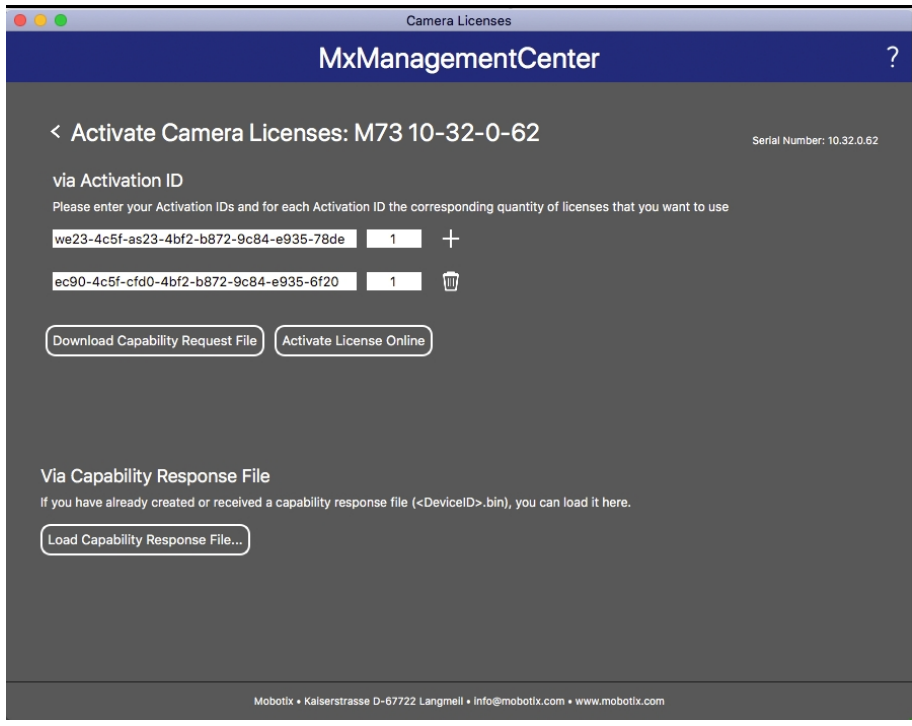

### **Fig. 3: Adding licenses**

## **Successful activation**

After successful activation, a new log in is required to apply the changes. Alternatively, you can return to license management.

## **Failed activation (missing internet connection)**

<span id="page-10-0"></span>If the license server cannot be reached, e.g. due to a missing internet connection, apps can also be activated offline. (see [Offline Activation, p. 11\)](#page-10-0).

## **Offline Activation**

For offline activation, the partner/installer from whom you purchased the licenses can generate a capability response (.bin file) on the license server to activate their licenses.

- 1. Select from the menu **Window > Camera App Licenses**.
- 2. Select the camera on which you want to license apps and click **Select**.

| $\bullet\bullet\bullet$                                                       | Camera Licenses           |                                  |  |  |
|-------------------------------------------------------------------------------|---------------------------|----------------------------------|--|--|
|                                                                               | <b>MxManagementCenter</b> | 7                                |  |  |
| Cameras                                                                       |                           |                                  |  |  |
| $@$ 10.3<br>Name                                                              | Url                       | $\times$<br><b>Serial Number</b> |  |  |
| mx10-10-38-40                                                                 | 10.10.38.40               | 10.10.38.40                      |  |  |
| mx10-22-10-30                                                                 | 10.22.10.30               | 10.22.10.30                      |  |  |
| M73 10-32-0-62                                                                | 10.32.0.62                | 10.32.0.62                       |  |  |
|                                                                               |                           | <b>Select</b>                    |  |  |
| Mobotix · Kaiserstrasse D-67722 Langmeil · info@mobotix.com · www.mobotix.com |                           |                                  |  |  |

**Fig. 4: Overview of Camera App Licenses in MxManagementCenter**

### **Note**

If necessary, correct the time set on the camera.

3. An overview of the licenses installed on the camera may be displayed. Click **Activate License**.

| . .                                                                                                    |           | Camera Licenses |  |  |
|----------------------------------------------------------------------------------------------------|-----------|-----------------|--|--|
| <b>MxManagementCenter</b>                                                                                     |           |                 |  |  |
| < Camera License Status: mx10-251-1-235<br>Quantity<br>Expiration<br>Name                                     |           |                 |  |  |
| MxWheelDetector                                                                                               | Permanent | Unlimited       |  |  |
| iot_plugin_a                                                                                                  | Permanent | Unlimited       |  |  |
| iot_plugin_b                                                                                                  | Permanent | Unlimited       |  |  |
| iot_plugin_c                                                                                                  | Permanent | Unlimited       |  |  |
| iot_plugin_d                                                                                                  | Permanent | Unlimited       |  |  |
| iot_plugin_e                                                                                                  | Permanent | Unlimited       |  |  |
| iot_plugin_f                                                                                                  | Permanent | Unlimited       |  |  |
| iot_plugin_g                                                                                                  | Permanent | Unlimited       |  |  |
| iot_plugin_h                                                                                                  | Permanent | Unlimited       |  |  |
| iot_plugin_i                                                                                                  | Permanent | Unlimited       |  |  |
| Camera time is incorrect. Please reset your camera time before activating Licenses<br><b>Activate License</b> |           |                 |  |  |
| Mobotix · Kaiserstrasse D-67722 Langmell · info@mobotix.com · www.mobotix.com                                 |           |                 |  |  |

**Fig. 5: Overview of the licenses installed on the camera**

#### **Note**

If necessary, correct the time set on the camera.

- 4. Enter a valid Activation ID and specify the number of licenses to install on this computer.
- 5. If you want to license another product, click on . In the new row, enter the appropriate **Activation ID** and the number of licenses you want.
- 6. If necessary, click to remove a line.

7. When you have entered all Activation IDs, click **Download Capability Request File (.lic)**. and send it to your partner/installer.

## **Note**

This file allows the partner/installer from whom you purchased the licenses to generate a capability response file (.bin ) on the license server.

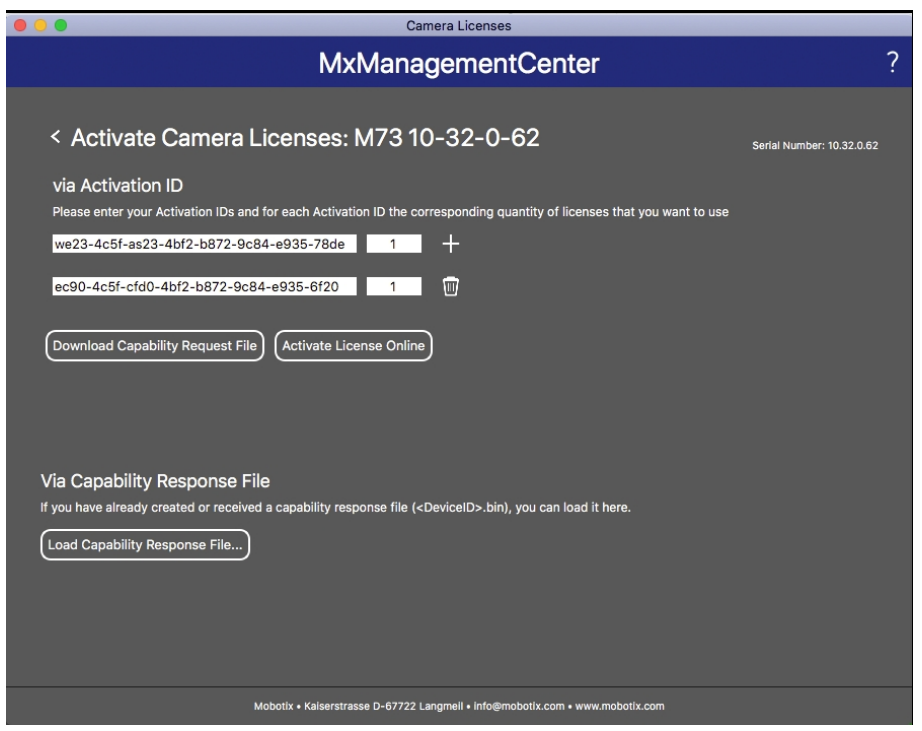

**Fig. 6: Adding licenses**

8. Click Load Capability Response File and follow the instructions.

## **Successful activation**

After successful activation, a new log in is required to apply the changes. Alternatively, you can return to license management.

## **Manage licenses**

In the license management screen, you get a tabular overview of all licenses that have been activated for a camera.

- 1. Select from the menu **Window > Camera App Licenses**.
- 2. Select the camera on which you want to license apps and click **Select**.

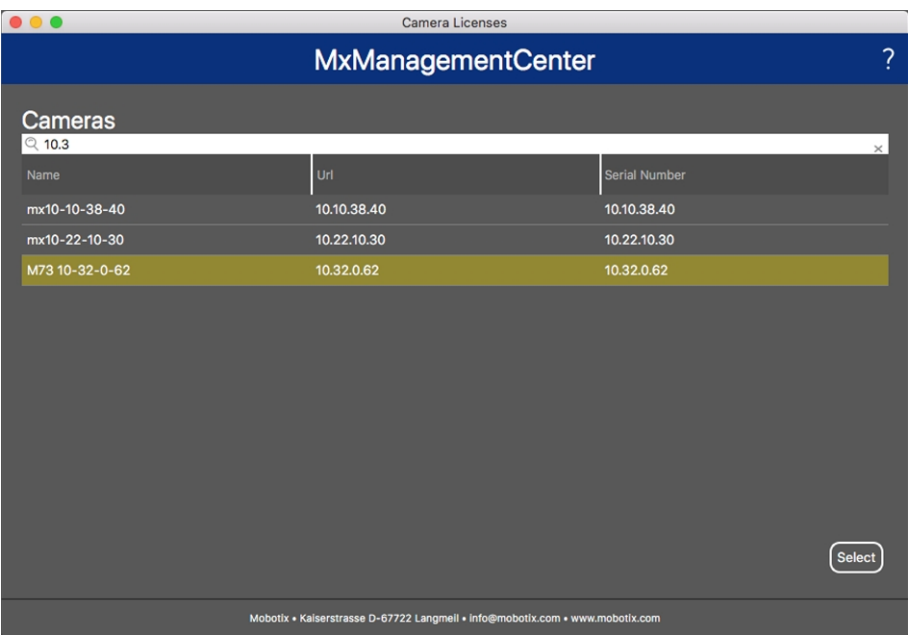

### **Fig. 7: Overview of Camera App Licenses in MxManagementCenter**

An overview of the licenses installed on the camera may be displayed.

| $\bullet$ $\bullet$<br>COLLIGIO FICCIISCO<br>?                                     |                                         |           |                         |  |  |
|------------------------------------------------------------------------------------|-----------------------------------------|-----------|-------------------------|--|--|
| <b>MxManagementCenter</b>                                                          |                                         |           |                         |  |  |
|                                                                                    | < Camera License Status: mx10-251-1-235 |           |                         |  |  |
| Name                                                                               | Expiration                              | Quantity  |                         |  |  |
| MxWheelDetector                                                                    | Permanent                               | Unlimited |                         |  |  |
| iot_plugin_a                                                                       | Permanent                               | Unlimited |                         |  |  |
| iot_plugin_b                                                                       | Permanent                               | Unlimited |                         |  |  |
| iot_plugin_c                                                                       | Permanent                               | Unlimited |                         |  |  |
| iot_plugin_d                                                                       | Permanent                               | Unlimited |                         |  |  |
| iot_plugin_e                                                                       | Permanent                               | Unlimited |                         |  |  |
| iot_plugin_f                                                                       | Permanent                               | Unlimited |                         |  |  |
| iot_plugin_g                                                                       | Permanent                               | Unlimited |                         |  |  |
| iot_plugin_h                                                                       | Permanent                               | Unlimited |                         |  |  |
| iot_plugin_i                                                                       | Permanent                               | Unlimited |                         |  |  |
| Camera time is incorrect. Please reset your camera time before activating Licenses |                                         |           |                         |  |  |
|                                                                                    |                                         |           | <b>Activate License</b> |  |  |
| Mobotiv - Kaisaretrassa D-67722   annmall - info@mobotiv com - unux mobotiv com    |                                         |           |                         |  |  |

**Fig. 8: Overview of the licenses installed on the camera**

#### **Note**

If necessary, correct the time set on the camera.

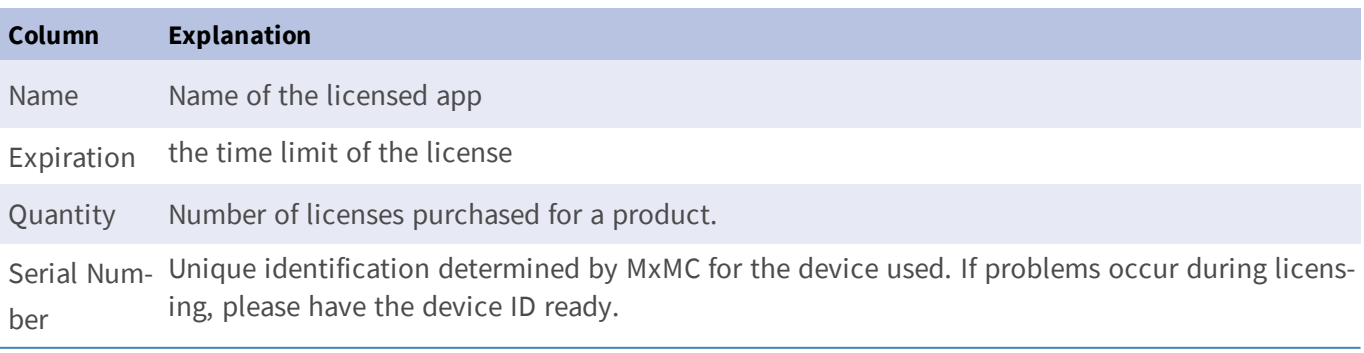

## **Synchronize licenses with server**

When the program starts, there is no automatic comparison of the licenses between the computer and the license server. Therefore, click **Update** to reload the licenses from the server.

## **Update licenses**

To update temporary licenses, click **Activate Licenses**. The dialog for updating/activating licenses opens.

### **Note**

You need administrator rights to synchronize and update licenses.

# <span id="page-15-0"></span>**Camera, image and scene requirements**

The camera should be setup so that the combination of the distance, the lens's focal length and the camera's resolution provide an image that can be accurately analyzed by the OCR. Therefore the following prerequisites must be fulfilled for the scene:

## **Quality of the container code to be captured in the image**

- n The container code must be high-contrast and clearly legible, i.e. as clean as possible, without dents or holes and well illuminated.
- The code must comply with the standard ISO 6346
- Minimum character height
	- The objective of a container code recognition system is to capture an image with a good container code. In order to achieve this all characters of container code should have a height between 20 and 50 pixels.

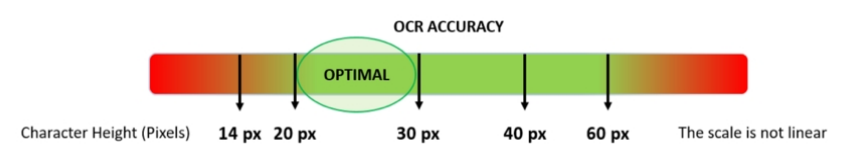

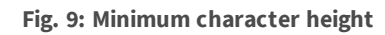

- Maximum rotation angle:
	- Vertical: < 30°
	- Slope: **< 25°**
	- Horizontal: **< 25°**

## **Frame rate**

The selection of the correct frame rate influences the recognition quality significantly. The recommendation is 10 fps.

## **Shutter Speed (Exposure time)**

Shutter speed, also known as the "exposure time", is the length of time a camera shutter is open for in order to expose light onto the camera sensor. The shutter speed is measured in seconds, or fractions of a second. The bigger the denominator, the faster the speed. For example, 1/250th means one two-hundred-and-fiftieth of a second or four milliseconds.

*(1 second = 1000 milliseconds)*

Examples for recommended exposure times

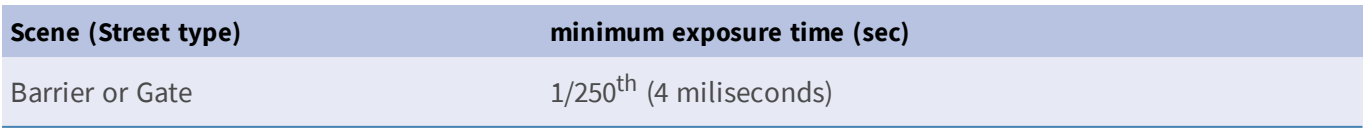

## **Note**

The exposure time must be adjusted according to the light conditions.

## **Resolution**

The resolution of the camera determines the amount of detail that can be captured. The smaller the object detail, the higher the resolution that is required. There are several factors that determine the detail captured:

- n The resolution (pixel size) of the camera sensor. This sensor (normally CMOS) where the light eventually falls and a typical IP camera has a sensor resolution of 2 or 4 Megapixels.
- The resolution of the camera's electronics. Most CCTV cameras can support a minimum of 1920 x 1080 – but may be set to a lower resolution if not needed.
- n The quality and focal length of the lens. The quality of the optics can play a part in challenging circumstances. The focal length (zoom factor) determines the field of view that can be seen.
- The quality of the images can be influenced by factors such as the type of lighting used.

Examples for recommend resolutions

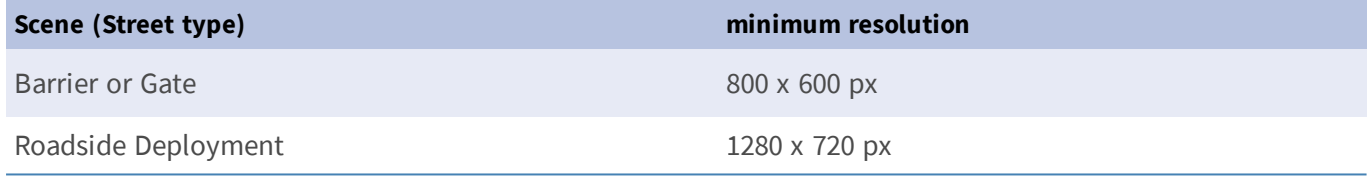

## **Focal length**

The focal length of the lens determines how "zoomed in" the image is. It is usually expressed in millimeters (e.g., 6 mm, 25 mm, or 50 mm).

The focal length defines the angle of view (how much of the scene will be captured) and the magnification (how large individual elements will be). The longer the focal length, the narrower the angle of view and the higher the magnification. The shorter the focal length, the wider the angle of view and the lower the magnification.

In the case of zoom lenses, both the minimum and maximum focal lengths are stated, for example 10–40 mm.

Examples for recommended focal length

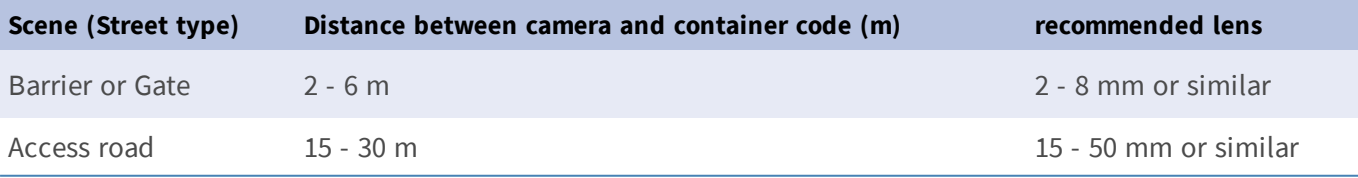

## **Note**

The lens should be **IR corrected** to avoid out of focus images. IR Corrected lenses should be used on both day/night and monochrome cameras in all lighting conditions in order to achieve a crisp sharp image.

## <span id="page-17-0"></span>**Recommendations on mounting and adjusting.**

- n If you want to recognize container codes on multiple lanes it is generally recommended to mount the camera on a crossbar.
- n Shutter speed must be high enough to cut the light from car's headlights at night (usually it's about 1/1000). Keep in mind, that too high shutter speed may obscure the edges of the lines (especially shadows).
- n Depth of focus is a very important parameter. If you are using a camera with a CS-mount lens, use a fixed lens. Fixed lens are better for container code recognition due to greater depth of focus. Megapixel lens is also strongly recommended.
- n Respect changing light conditions (e. g. due to sunrises and sunset) when choosing the place of mounting. Direct sunlight beams can distort a picture. If the code is facing a direct sunlight consider using a lens with auto iris mode.
- n If mounting a camera on a roadside pole check how the pole reacts to heavy cars or a convoy of cars. Some poles have tangible tremor, this could make container code recognition almost impossible.
- It is recommended to turn down WDR and BLC. In most cases, they will make the picture more pretty, but at the cost of smudging details like an edges of letters in the container code. For the same reason keep digital noise reduction as low as possible.
- n On certain rare conditions there may be a cases of false detections e. g. because of recognizing image parts that structurally or semantically look similar to a container code(e. g. fences or ads). To minimize this:
- Adjust the region of interest accordingly. It may be a good idea to make it smaller, or change it's shape, omitting the parts, which potentially may be false detected.
- n There may be cases, when the best performance will occur by changing angle of lens or moving the camera. In some cases, shooting a front container code is better.

# <span id="page-18-0"></span>**Activation of the Certified App Interface**

## **Attention**

The Vaxtor Container Code Recognition App does not consider obscure areas defined for the live image. Therefore there is no pixelation in obscure areas while configuring the app and during image analysis by the app.

## **Note**

The user must have access to the setup menu (http(s)://<Camera IP address>/control). Therefore check the user rights of the camera.

## **Activation of Certified Apps and events**

1. In the camera web interface, open: **Setup Menu / Certified App Settings** (http(s)://<Camera IP address>/control/app\_config).

| <b>MOBOTIX S74</b> mx10-32-24-156 Certified App Settings |                   |                                  |                            |                                            | <b>00</b>                               |
|----------------------------------------------------------|-------------------|----------------------------------|----------------------------|--------------------------------------------|-----------------------------------------|
| <b>General Settings</b>                                  |                   |                                  |                            |                                            |                                         |
| Arming                                                   |                   | <b>Active</b>                    |                            | Activate app service.<br>more than 2 apps. | Note: It is not recommended to activate |
| <b>App Settings</b>                                      |                   |                                  |                            |                                            |                                         |
| App                                                      | <b>Activation</b> | License                          | <b>Explanation</b>         | <b>Version</b>                             | <b>Delete</b>                           |
| - Mobotix Analytics<br><b>Settings</b>                   |                   | No license<br>required.          | <b>MxAnalytics App</b>     | 1.1                                        | Data (4.0K)                             |
| Visage Technologies<br><b>Face Recognition</b>           | Trial             | Trial<br>available.              | Please update the license. | 1.2                                        | Data                                    |
| - Vaxtor LPR                                             | Trial             | Trial<br>available.              | Please update the license. | 1.1.2                                      | Data                                    |
| - Vaxtor ADR                                             | Trial             | Trial<br>available.              | Please update the license. | 1.1.2                                      | Data                                    |
| - Vaxtor Containers<br><b>Settings</b>                   |                   | 2021-03-25<br>(30 day<br>trial). | <b>Vaxtor Containers</b>   | 1.2.0                                      | Data (8.0K)                             |
| <b>Set</b><br>Factory                                    |                   | Restore                          | Close                      |                                            |                                         |

**Fig. 10: Activation of Certified Apps**

- 2. Under **General Settings** activate the **Arming** ① of the app service.
- 3. Under **App Settings** check the **Active** option ② and click **Set** ③.
- 4. Click on the name of the App to be configured to open the Apps user interface.
- 5. For configuration of the App see [Configuration of Vaxtor Container Code Recognition App, p. 20](#page-19-0).

# <span id="page-19-0"></span>**Configuration of Vaxtor Container Code Recognition App**

## **Note**

For best performance and results in container code processing make sure to have scene set up to meet the [Camera, image and scene requirements, p. 16](#page-15-0).

### **Attention**

The user must have access to the setup menu (http(s)://<Camera IP address>/control). Therefore check the user rights of the camera.

- 1. In the camera web interface, open: **Setup Menu / Certified App Settings** (http(s)://<Camera IP address>/control/app\_config).
- 2. Click on the name of the **Vaxtor Container Code Recognition App**.

The configuration window of the app appears with the following options:

## **VAXTOR Containers - Basic Settings**

The following configurations should be taken into account:

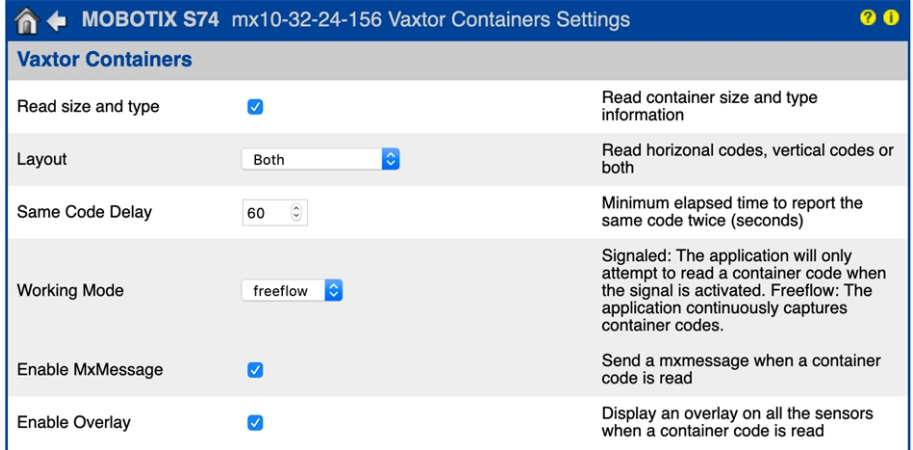

**Fig. 11: Basic settings**

**Read size and type:** Check to read container size and type information

**Layout:** Select the which code layout types should be read. The options are.

**Both Horizontal codes Vertical codes**

**Same code delay:** Define the minimum elapsed time to report the same code twice (seconds).

**Working mode:** The following modes are available:

**Free flow:** The application continuously captures container code numbers.

**Signaled:** The application will only attempt to read a license plate number when the signal (trigger) is activated.

**Note**

In signaled mode an signal ID will be sent with the signal event.

**MxMessage:** Check to enable the processing of LPR events in the MxMessageSystem. **Enable Overlay:** Check to enable the display of the container code recognition result in the live view.

## **Recognition Areas**

A Recognition Area, an area within the video frame where the OCR analytics takes place. You can draw a polygon and choose whether the area to look for plates in Inside or Outside this region. You can set multiple areas to respect complex situations.

### **Note**

Using Recognition Area can decrease OCR processing time and also reduce false positives. The whole container code must be in or out the Recognition Area to pass the test.

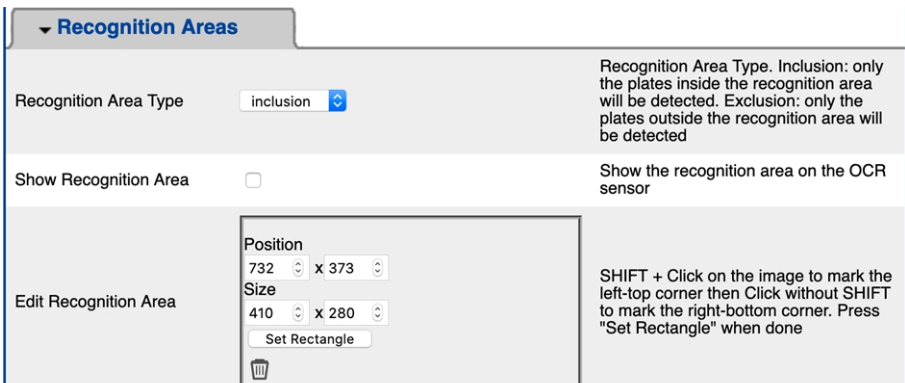

**Fig. 12: Recognition Areas**

**Recognition Area Type:** Check to activate the sending of events according to the following configuration **Inclusion:** only the plates inside the recognition area will be detected.

**Exclusion:** only the plates outside the recognition area will be detected.

**Show Recognition Area:** Check to display the recognition area in the camera image.

## **Drawing a Recognition Area**

- 1. In the live view hold the **Shift** key and click the upper left corner point of the recognition area.
- 2. Release the **Shift** key and click on the lower right corner point of the recognition area.
- 3. In the configuration interface click **Set Rectangle** to adopt the coordinates of the rectangle.
- 4. Optionally click the **bin** icon to delete the recognition area.

## **List Management**

You can define a black list and a white list with up to 1000 container codes per list. If a container code from one of the lists is recognized, a corresponding event is sent within the MxMessageSystem of the camera.

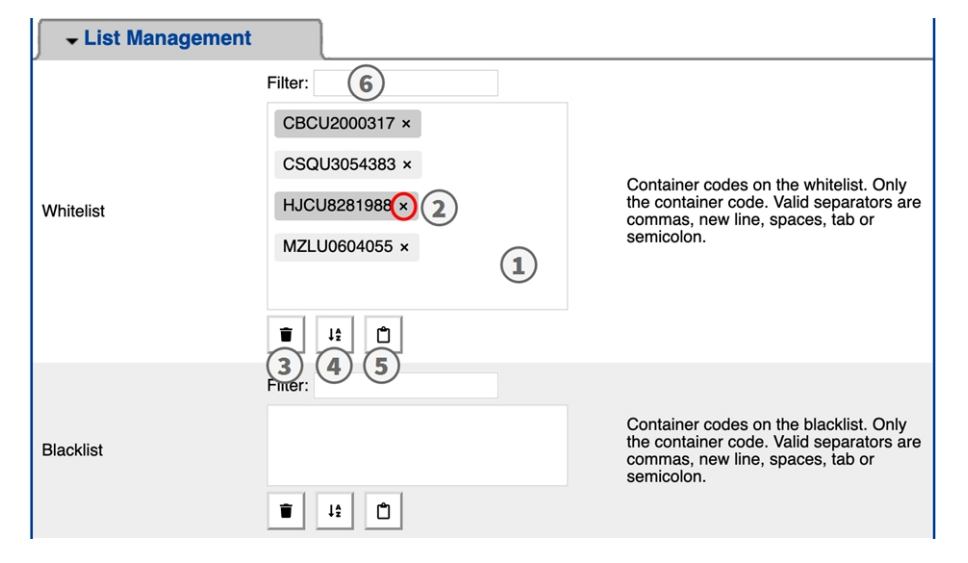

#### **Fig. 13: Black and white lists**

## **Adding a container code to a list**

1. Enter the container code text into the text field ① and click **Enter**.

### **Adding multiple license plates from a text file**

- 1. Make sure that your text file contains one license plate per line.
- 2. Copy the relevant license plates from the text file and paste them into the text field  $\mathbb{D}$ .

## **Deleting a container code from a list**

1. Click on the small  $x \circled{2}$  to the right of the license plate number.

## **Deleting all container codes from a list**

1. Click the trash icon ③.

## **Sorting all container codes from a list alphabetically**

1. Click the sort icon ④.

## **Copy all container codes from a list to the clip board**

1. Click the copy to clipboard icon ⑤.

## **Filtering container codes**

1. Enter the license plate or parts of it into the filter text field  $\circled{6}$ . Only license plates containing the filter text are displayed accordingly

## **Video**

In the video tab you can specify video quality of the video to be analyzed.

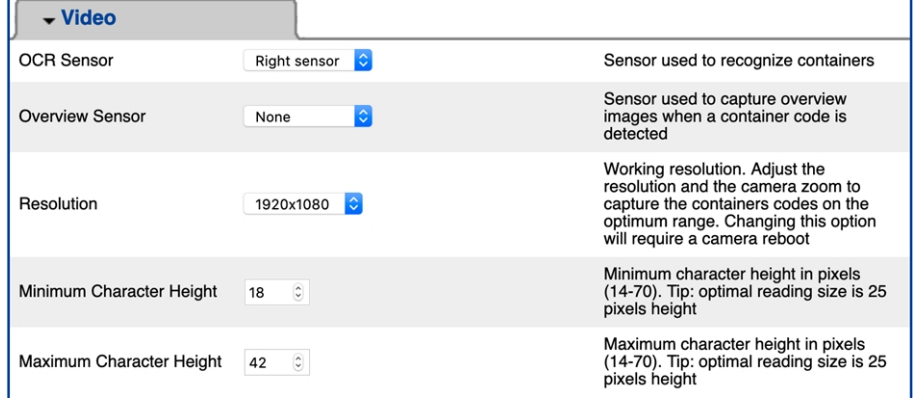

### **Fig. 14: Video**

**OCR sensor:** Select the camera sensor to be used for container code recognition.

### **Note**

Changing this option requires a camera reboot.

**Overview Sensor:** Optionally select a sensor used to capture overview images when a plate is detected. **Resolution:** Set the working resolution (current maximum is 1080p). Adjust the resolution and the camera zoom to capture the codes on the optimum range.

## **Note**

Changing this option requires a camera reboot.

**Minimum Character Height:** the minimum height that a container code's characters should be before being read. The characters should be about 20-30 pixels high.

**Maximum Character Height:** the maximum height is about 20-30 pixels.

## **Note**

The recommended difference between the min and max heights is about 10 pixels.

## **OCR**

In the OCR (Optical Character Recognition) tab you can set parameters to ensure the best possible recognition results.

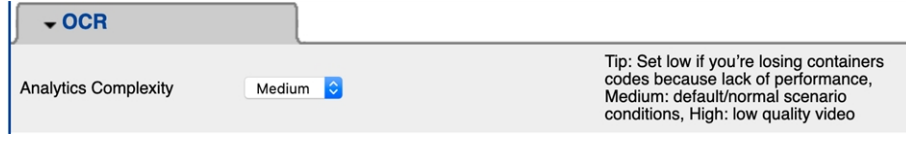

### **Fig. 15: OCR**

**Analytics Complexity:** This is the complexity of the analytics to be applied during the OCR engine's stage of plate reading. Set this according to the OCR mode and type of traffic expected. There are three options.

**Low:** Recommended for very high-speed traffic where the OCR needs to work faster and your preference is for plate detection over perfect recognition.

**Medium (Default)** Recommended when the OCR mode is set to free-flow.

**High:** Recommended when the OCR mode is set to signal (triggered).

## **Attention:**

Higher complexities give more accurate reading but make the ALPR engine run slower.

## **Reporting**

Vaxtor Container Code Recognition App is able to output all plate reads in real time using a variety of standard protocols so that the plate reads can be accepted remotely by a variety of programs including Vaxtor's powerful Back Office - Helix, which can accept and store plate reads in real time from hundreds cameras. By selecting one of the listed protocols, a sub-menu will appear with fields for setting up parameters such as remote IP addresses etc.

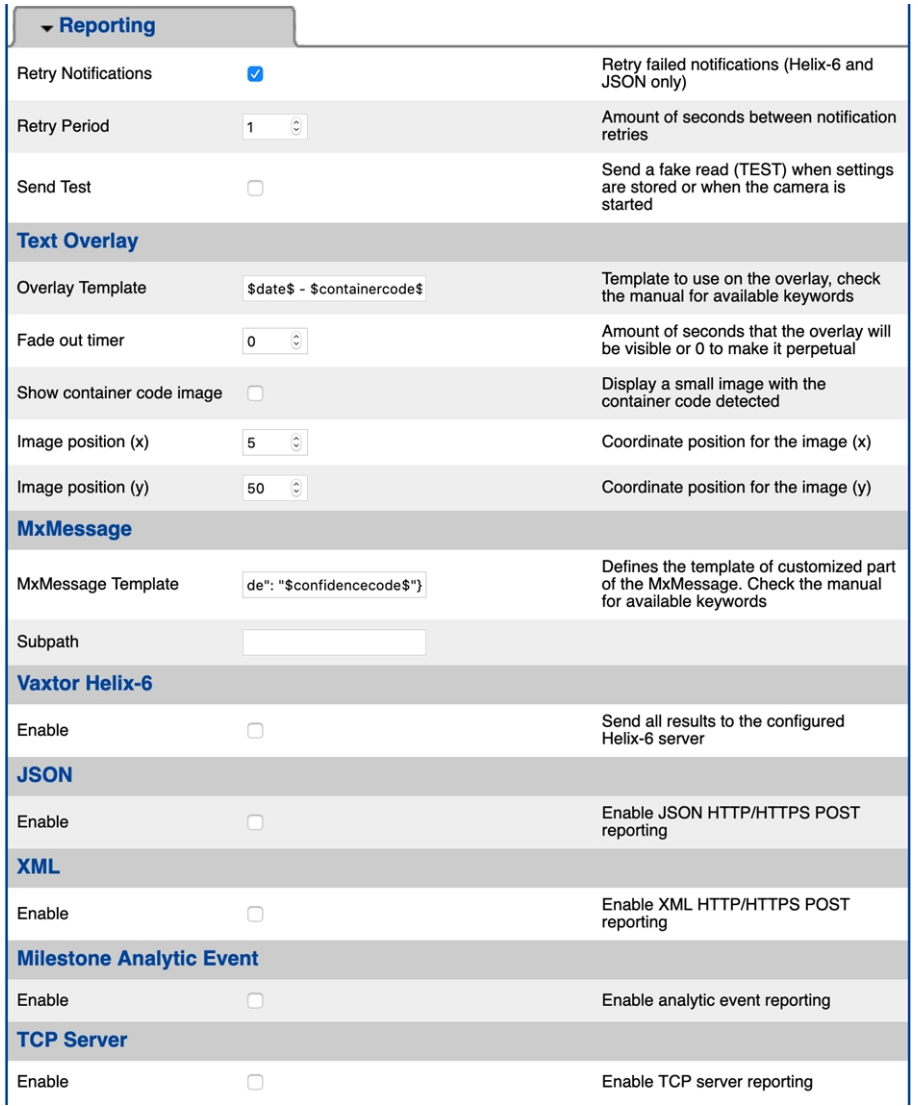

**Fig. 16: Reporting**

**Retry notifications:** Check to retry failed notifications (Helix-6 and JSON only).

**Retry period:** Amount of seconds between notification retries

**Send test:** Check to send a fake read (TEST) when settings are stored or when the camera is started.

**Text Overlay**

**Overlay Template:** Define template to use on the overlay. Check the Template Fields for available keywords.

**Fade out timer:** Set the amount of seconds that the overlay will be visible or 0 to make it perpetual. **Show container code image:** Check to display a small image with the container code detected. **Image position (x):** x coordinate position for the image.

**Image position (y):** y coordinate position for the image.

**MxMessage** 

**MxMessage Template:** Define template of customized part of the MxMessage . Check the Template Fields for available keywords.

**Subpath:** Define a subpath for the MxMessage. Check the Template Fields for available keywords.

**Vaxtor Helix-6** : Helix-6 protocol is an encrypted version of the Vaxtor protocol.

**Enable :** Check to send all results to the configured Helix-6 server.

- **JSON** : JSON is a compact data format in an easy-to-read text form for data exchange between applications. **Enable :** Check to enable JSON HTTP/HTTPS POST reporting.
- **XML** : XML is a compact data format in an easy-to-read text form for data exchange between applications. **Enable :** Enable XML HTTP/HTTPS POST reporting

**Milestone Analytic Event** : With the Analytics Events feature it is possible to send MAD (Milestone Alert Data) formatted alerts to the Milestone XProtect event server over TCP/IP.

**Enable :** Enable analytic event reporting

**TCP Server**:

**Enable :** Enable TCP server reporting

## **Advanced**

In this section you find useful tools for calibration and trouble shooting.

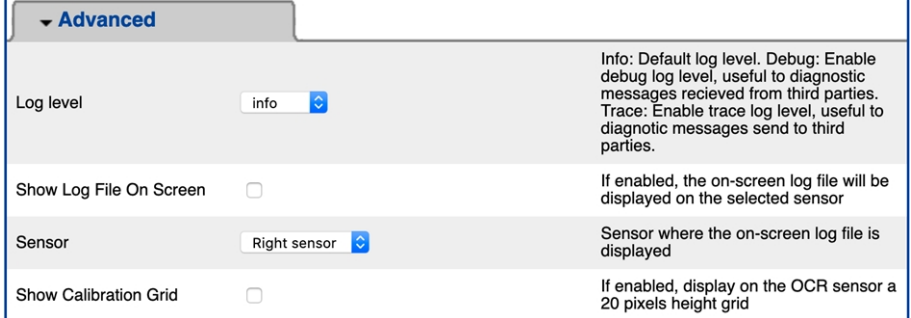

**Fig. 17: Advanced**

Log level: Select a debug level to generate a log file, which can be helpful e.g. for trouble shooting. **Info:** Default loge level

**Trace:** Select e. g. for diagnostic messages received from third parties

**Debug:** Select for complete log files for debug purposes

**Show log file on screen:** Check to display the on-screen log file on the selected sensor

**Sensor:** Select the sensor on which the on-screen log file is displayed

**Show Calibration Grid:** Check to display on the OCR sensor a 20 pixels height grid

## **Storing the Configuration**

To store the configuration you have the following options:

Factory Restore Close

**Fig. 18: Storing the configuration**

- n Click on the **Set** button to activate your settings and to save them until the next reboot of the camera.
- n Click on the **Factory** button to load the factory defaults for this dialog (this button may not be present in all dialogs).
- n Click on the **Restore** button to undo your most recent changes that have not been stored in the camera permanently.
- n Click on the **Close** button to close the dialog. While closing the dialog, the system checks the entire configuration for changes. If changes are detected, you will be asked if you would like to store the entire configuration permanently.

After successfully saving the configuration, the event and meta data are automatically sent to the camera in case of an event.

# <span id="page-27-0"></span>**About MxMessageSystem**

## <span id="page-27-1"></span>**What is MxMessageSystem?**

MxMessageSystem is a communication system based on name oriented messages. This means that a message must have a unique name with a maximum length of 32 bytes.

Each participant can send and receive messages. MOBOTIX cameras can also forward messages within the local network. This way, MxMessages can be distributed over the entire local network (see Message Area: Global).

For example, a MOBOTIX 7 series camera can exchange an MxMessage generated by a camera app with an Mx6 camera that does not support certified MOBOTIX apps.

## <span id="page-27-2"></span>**Facts about MxMessages**

- $\blacksquare$  128-bit encryption ensures privacy and security of message content.
- MxMessages can be distributed from any camera of the Mx6 and 7 series.
- The message range can be defined individually for each MxMessage.
	- **Local:** Camera expects an MxMessage within its own camera system (e.g. through a Certified App).
	- **Global:** the camera expects an MxMessage that is distributed in the local network by another MxMessage device (e.g. another camera of the 7 series equipped with a certified MOBOTIX app).
- n Actions that the recipients are to perform are configured individually for each participant of the MxMessageSystem.

# <span id="page-28-0"></span>**Basic configuration: Processing the automatically generated app events**

## **Checking automatically generated app events**

## **Note:**

After successfully activating the app (see Activation of the Certified App Interface and configuration of corresponding Apps), a generic message event for this specific app is automatically generated in the camera.

1. Go to **Setup-Menu / Event Control / Event Overview**. In section **Message Events** the automatically generated message event profile is named after the application (e. g. VaxOCRContainer).

|                                        |                      | MOBOTIX S74 mx10-32-24-156 Event Overview          |                                        |                    | 00   |
|----------------------------------------|----------------------|----------------------------------------------------|----------------------------------------|--------------------|------|
| <b>Environment</b><br><b>Events</b>    | PI                   | The selected sensor is currently not<br>available! | $\blacktriangledown$<br>Inactive       | <b>Delete</b>      | Edit |
| <b>Image Analysis</b><br><b>Events</b> | AS                   | MxActivitySensor                                   | Inactive                               | <b>Delete</b>      | Edit |
|                                        | <b>VM</b>            | <b>Video Motion</b>                                | $\boldsymbol{\mathcal{A}}$<br>Inactive | n<br><b>Delete</b> |      |
|                                        | VM <sub>2</sub>      | <b>Video Motion</b>                                | $\blacktriangledown$<br>Inactive       | <b>Delete</b>      |      |
| <b>Internal Events</b>                 | No profiles defined. |                                                    |                                        |                    | Edit |
| <b>Message Events</b>                  | VaxOCRContainer      | MxMessageSystem                                    | Inactive                               | <b>Delete</b>      | Edit |
|                                        | MxAnalytics          | MxMessageSystem                                    | Inactive                               | <b>Delete</b>      |      |
|                                        | <b>FFLPRAM</b>       | MxMessageSystem                                    | Inactive                               | <b>Delete</b>      |      |
| <b>Meta Events</b>                     | No profiles defined. |                                                    |                                        |                    | Edit |
| <b>Signal Events</b>                   | SI                   | Signal Input                                       | $\blacktriangledown$<br>Inactive       | <b>Delete</b>      | Edit |
|                                        | UC                   | <b>UC Soft Button</b>                              | Inactive                               | <b>Delete</b>      |      |
| <b>Time Events</b>                     | PE                   | Periodic Event                                     | $\bullet$<br>In                        | <b>Dalata</b>      | Edit |
| Set                                    | Close<br>Restore     |                                                    |                                        |                    |      |

**Fig. 19: Example: Generic message event from Vaxtor Container Code Recognition App**

2. Click **Edit**① to display a selection of all configured message events.

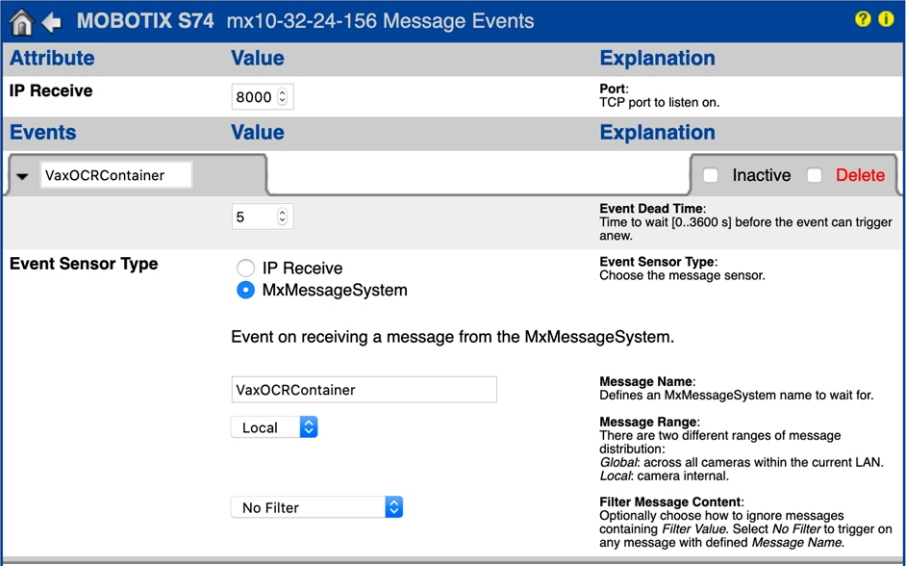

**Fig. 20: Example: Generic message event details - no filter**

## **Action handling - Configuration of an action group**

### **Attention**

To use events, trigger action groups or record images the general arming of the camera must be enabled (http(s)/<Camera IP address>/control/settings)

An action group defines which action(s) is (are) triggered by the Vaxtor Container Code Recognition App event.

1. In the camera web interface, open: **Setup Menu / Action Group Overview** (http(s)://<Camera IP address>/control/actions).

| MOBOTIX S74 mx10-32-24-156 Action Group Overview |                                 |                             |             |
|--------------------------------------------------|---------------------------------|-----------------------------|-------------|
| <b>Name</b>                                      | <b>Arming</b>                   | <b>Events &amp; Actions</b> | <b>Edit</b> |
| VisualAlarm<br><b>Delete</b>                     | ़<br>Off<br>(No time table)     | (select all)<br>VA          | Edit        |
| Vax_Container_Action<br><b>Delete</b>            | ≎<br>Enabled<br>(No time table) | <b>MSG</b><br><b>SD</b>     | Edit        |
|                                                  | Add new group                   |                             |             |
| Set                                              | Close<br>Restore                |                             |             |

**Fig. 21: Defining Action Groups**

- 2. Click **Add new group**① and give a meaningful name.
- 3. Click **Edit**②, to configure the group.

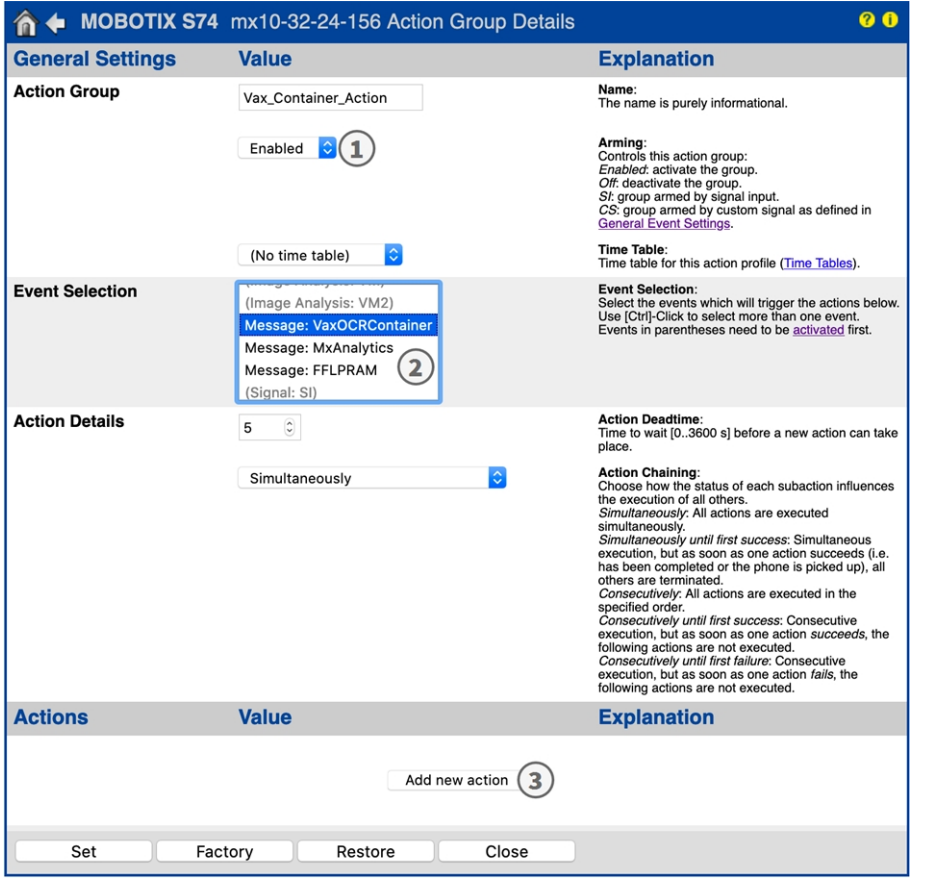

**Fig. 22: Configuring an Action Group**

- 1. Enable **Arming**① of the Action Group.
- 2. Select your message event in the **Event selection** list ②. To select multiple events, hold the shift key.
- 3. Click **Add new Action**③.
- 4. Select a proper action from list **Action Type and Profile**④.

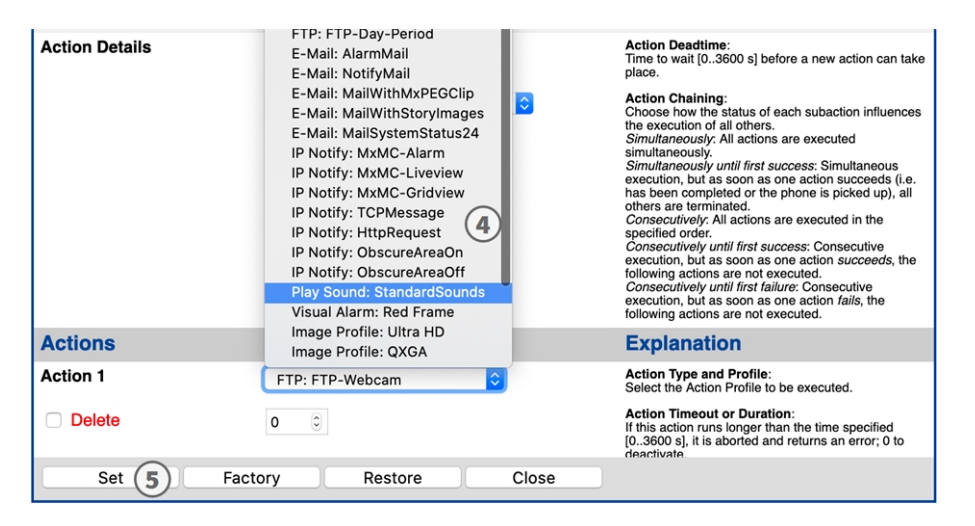

**Fig. 23: Select Action Type- and Profile**

### **Note**

If the required action profile is not yet available, you can create a new profile in the Admin Menu sections "MxMessageSystem", "Transfer Profiles" and "Audio and VoIP Telephony".

If necessary, you can add further actions by clicking the button again. In this case, please make sure that the "action chaining" is configured correctly (e.g. at the same time).

5. Click on the **Set** button at the end of the dialog box to confirm the settings.

## **Action settings - Configuration of the camera recordings**

1. In the camera web interface, open: **Setup Menu / Event Control / Recording**(http(s)/<Camera IP address>/control/recording).

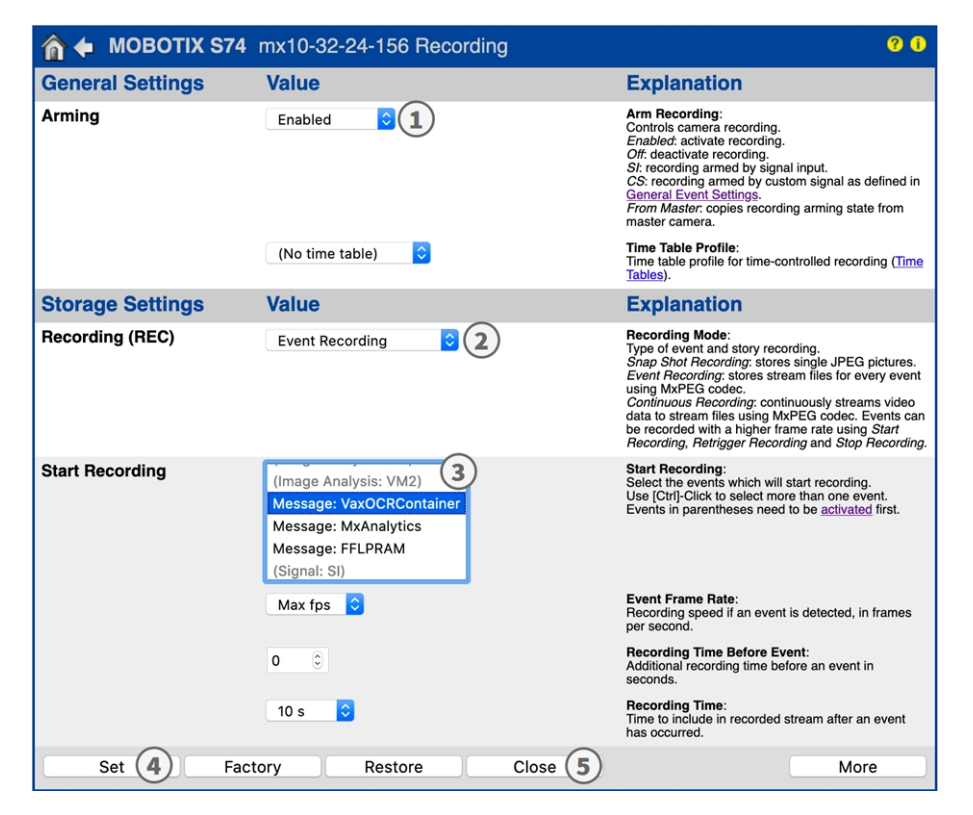

**Fig. 24: Configuration of camera recording settings**

- 2. Activate **Arm Recording** ①.
- 3. Under **Storage Settings** / **Recording (REC)** select a **Recording mode** ②. The following modes are available:
	- Snap Shot Recording
	- **Exent Recording**
	- Continuous Recording
- 4. In list **Start recording** ③ select the message event just created.
- 5. Click on the **Set** ④ button at the end of the dialog box to confirm the settings.
- 6. Click on **Close** ⑤ to save your settings permanently.

## **Note**

Alternatively, you can save your settings in the Admin menu under Configuration / Save current configuration to permanent memory.

# <span id="page-33-0"></span>**Advanced Configuration: Processing the meta data transmitted by apps**

## <span id="page-33-1"></span>**Meta data transferred within the MxMessageSystem**

For each event, the app also transfers meta data to the camera. This data is sent in the form of a JSON schema within an MxMessage.

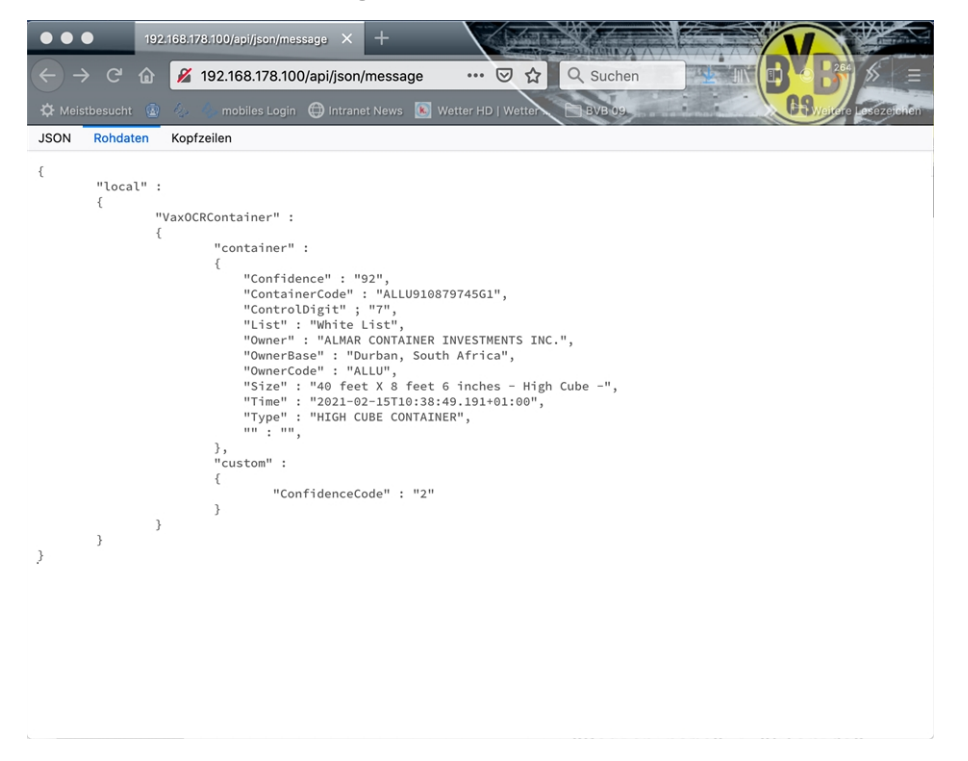

**Fig. 25: Example: Meta data transmitted within an MxMessage of the Vaxtor Container Code Recognition App**

### **Note**

To view the meta data structure of the last App event, enter the following URL in the address bar of your browser: http(s)/IPAddresseOfYourCamera/api/json/messages

## <span id="page-34-0"></span>**Creating a Custom Message Event**

1. Go to **Setup-Menu / Event Control / Event Overview**. In section **Message Events** the automatically generated message event profile is named after the application (e. g. VaxOCRContainer).

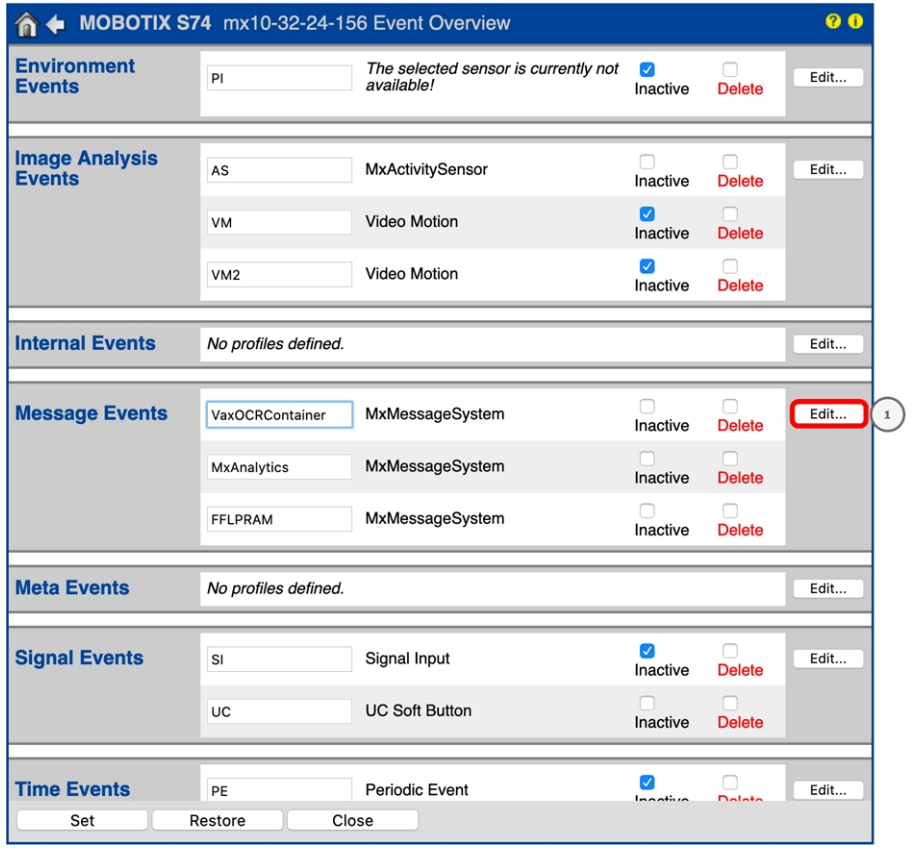

**Fig. 26: Example: Generic message event from Vaxtor Container Code Recognition App**

2. Click **Edit**① to display a selection of all configured message events.

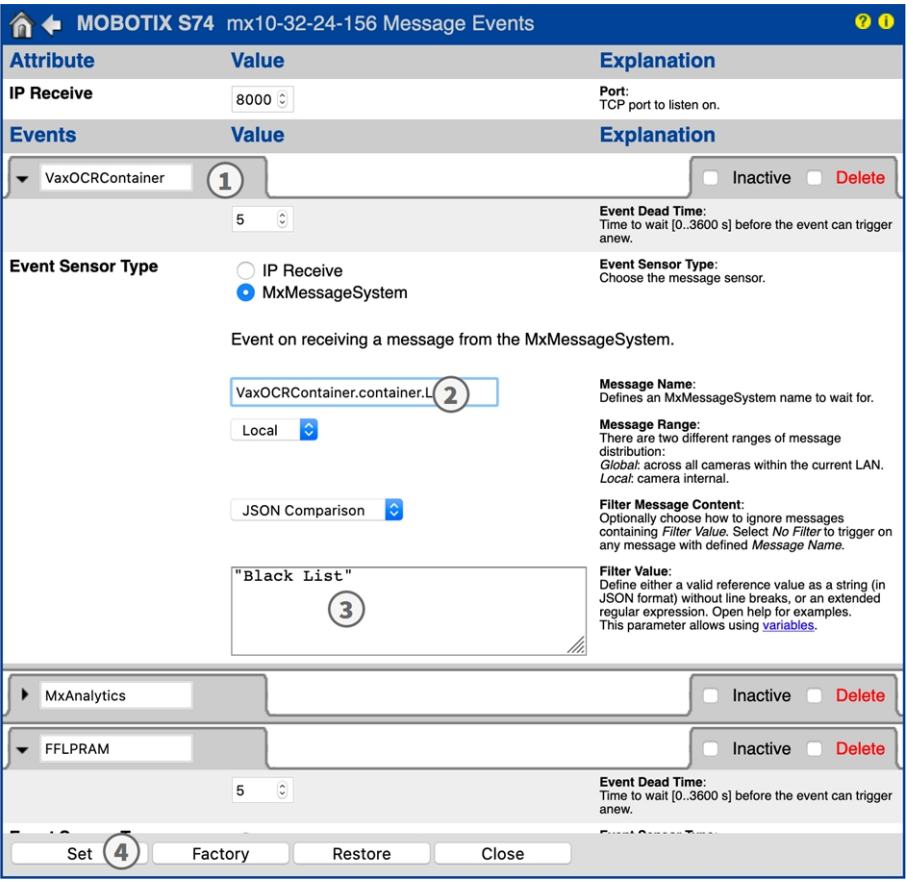

**Fig. 27: Example: Blacklist message event**

- 3. Click on the event (e. g. VaxOCRContainer)  $(1)$  to open the event settings.
- 4. Configure the parameters of the event profile as follows:
	- <sup>n</sup> **Message Name:** Enter the "Message Name" ② according to the event documentation of the corresponding app (see table [Examples for message names and filter values of the Vaxtor Container Code](#page-36-0)  [Recognition App, p. 37](#page-36-0) below)
	- n **Message Range:**
		- Local: Default settings for the Vaxtor Container Code Recognition App
		- n Global: (MxMessage is forwarded from another MOBOTIX camera in the local network.
	- n **Filter Message Content:**
		- Generic Event: "No Filter"
		- Filtered Event: "JSON Equal Compare"

**Filter Value:** ③ see table [Examples for message names and filter values of the Vaxtor Container Code](#page-36-0)  [Recognition App, p. 37](#page-36-0).

#### **Note**

"Filter Value" is used to differentiate the MxMessages of an app / bundle. Use this entry to benefit from individual event types of the apps (if available).

Choose "No Filter" if you want to use all incoming MxMessages as generic event of the related app.

<span id="page-36-0"></span>2. Click on **Set** ④ at the end of the dialog box to confirm the settings.

## **Examples for message names and filter values of the Vaxtor Container Code Recognition App**

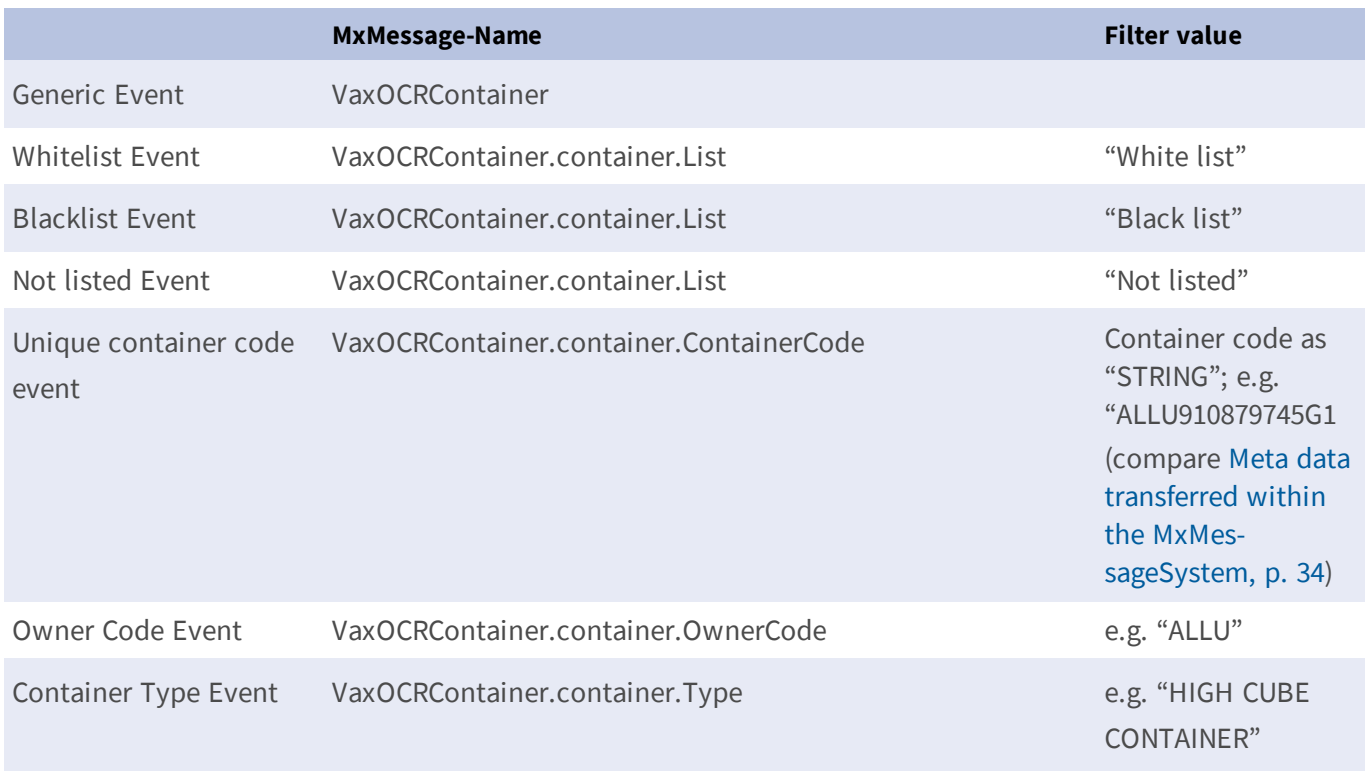

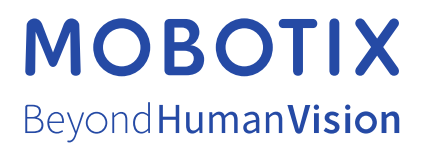

### EN\_03/21

MOBOTIX AG • Kaiserstrasse • D-67722 Langmeil • Tel.: +49 6302 9816-103 • sales@mobotix.com • www.mobotix.com

MOBOTIX is a trademark of MOBOTIX AG registered in the European Union, the U.S.A., and in other countries. Subject to change without notice. MOBOTIX do not assume any liability for technical or editorial errors or omissions contained herein. All rights reserved. © MOBOTIX AG 2021